# CBW 액세스 포인트의 개인 사전 공유 키 기능

## 목표

이 문서에서는 Cisco CBW(Business Wireless) AP(Access Point) 펌웨어 버전 10.6.1.0의 개인 사전 공유 키(PSK) 기능에 대해 설명합니다.

## 적용 가능한 디바이스 | 소프트웨어 버전

- Cisco Business Wireless 140AC Access Point | 10.6.1.0(<u>[최신 다운로드](https://software.cisco.com/download/home/286324929)</u>)
- Cisco Business Wireless 145AC Access Point | 10.6.1.0(<u>[최신 다운로드](https://software.cisco.com/download/home/286324929)</u>)
- Cisco Business Wireless 240AC Access Point | 10.6.1.0(<u>[최신 다운로드](https://software.cisco.com/download/home/286324934)</u>)

## 소개

네트워크에 CBW 기어가 있는 경우 이제 펌웨어 버전 10.6.1.0에서 개인 PSK 기능을 사 용할 수 있습니다!

개인 PSK(iPSK)라고도 하는 개인 PSK는 관리자가 동일한 WPA2(Wi-Fi Protected Access II) 개인 WLAN(Wireless Local Area Network)에 대해 개별 장치에 대해 고유한 사전 공유 키를 발급할 수 있는 기능입니다. 고유한 PSK는 디바이스의 MAC 주소에 연 결되어 있습니다. WPA3 정책이 활성화된 WLAN에서는 지원되지 않습니다.

이 기능은 RADIUS 서버를 사용하여 클라이언트를 인증합니다. 일반적으로 IoT 디바이 스와 회사에서 지급한 랩톱과 모바일 디바이스에서 사용합니다.

# 목차

- <u>사전 요구 사항</u>
- <u>CBW RADIUS 설정 구성</u>
- <u>WLAN 설정 구성</u>
- <u>다음 단계</u>

## 사전 요구 사항

- ∙ CBW AP 펌웨어를 10.6.1.0으로 업그레이드했는지 확인하십시오. <u>펌웨어 업데이트 수행</u> 에 대한 단계별 지침을 보려면 클릭하십시오.
- ∙ 개인 PSK 및 디바이스의 MAC 주소를 구성해야 하는 RADIUS 서버가 필요합니다.
- 이 CBW 기능은 FreeRADIUS, Microsoft의 NPS 및 Cisco의 ISE의 세 가지 다른 RADIUS 서버에서 지원됩니다. 구성은 사용된 RADIUS 서버에 따라 달라집니다.

## CBW RADIUS 설정 구성

CBW AP에서 RADIUS 설정을 구성하려면 다음 단계를 수행합니다.

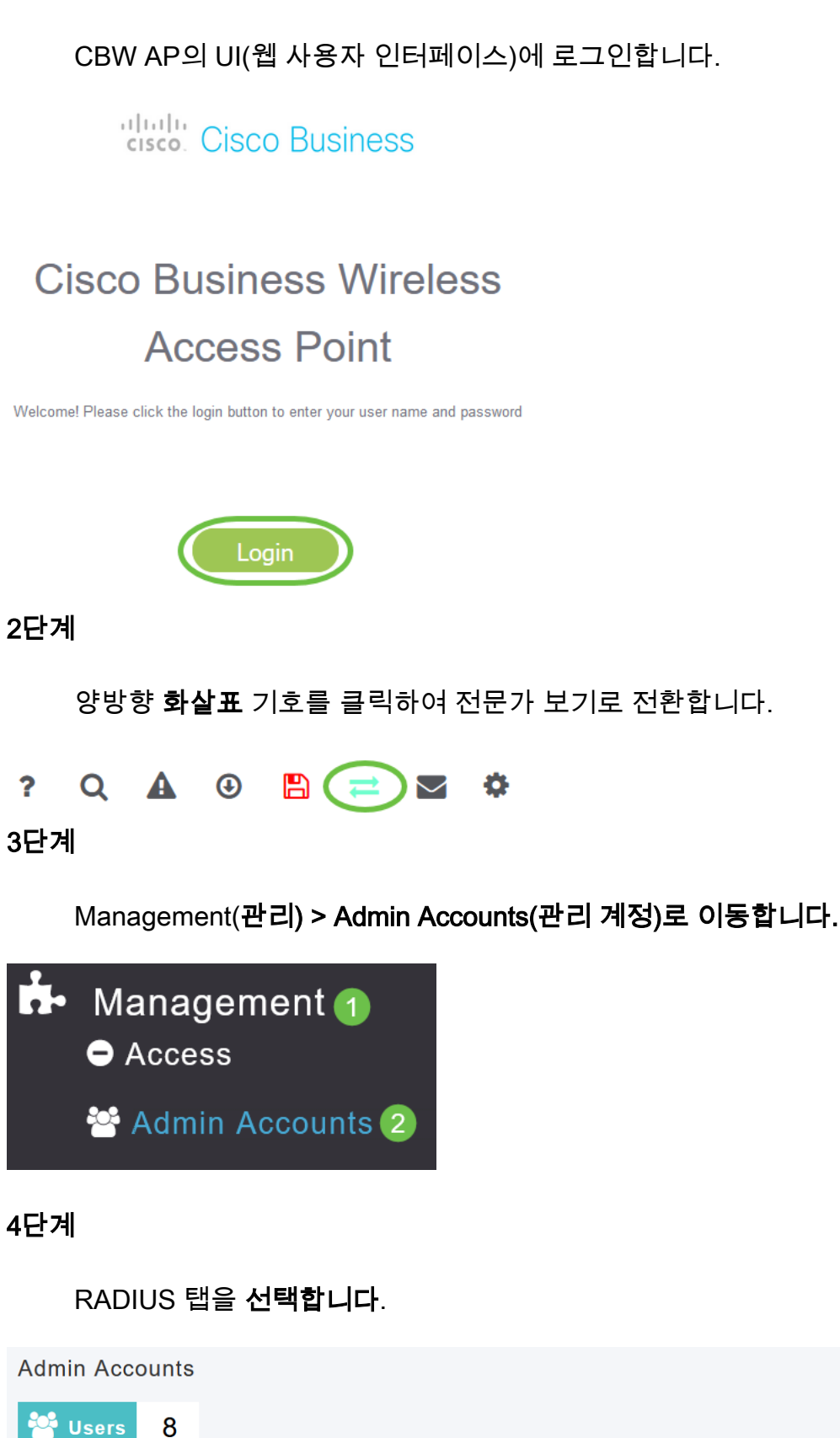

Add RADIUS Authentication Server를 클릭합니다.

Management User Priority Order Local Admin Accounts TACACS+ RADIUS Auth Cached Users

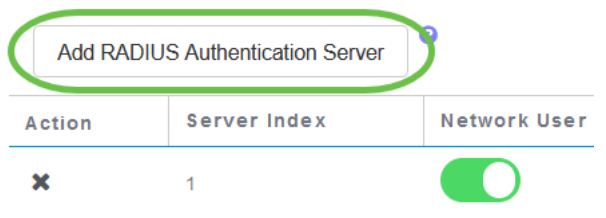

#### 다음을 구성합니다.

- *서버 인덱스* 1부터 6까지 선택
- *네트워크 사용자* 상태를 활성화합니다. 기본적으로 이 옵션은 Enabled입니다.
- *관리* 상태를 활성화합니다. 기본적으로 이 옵션은 Enabled입니다.
- *상태* 상태를 활성화합니다. 기본적으로 이 옵션은 Enabled입니다.
- ∙ *CoA* CoA(Charge of Authority)가 활성화되어 있는지 확인합니다.
- *서버 IP 주소* RADIUS 서버의 IPv4 주소를 입력합니다.
- *공유 암호* 공유 암호 키를 입력합니다.
- ∙ *Port Number*(포트 번호) RADIUS 서버와 통신하는 데 사용할 포트 번호를 입력합니다.
- *Server Timeout(서버 시간* 제한) 서버 시간 제한을 입력합니다.

Apply를 클릭합니다.

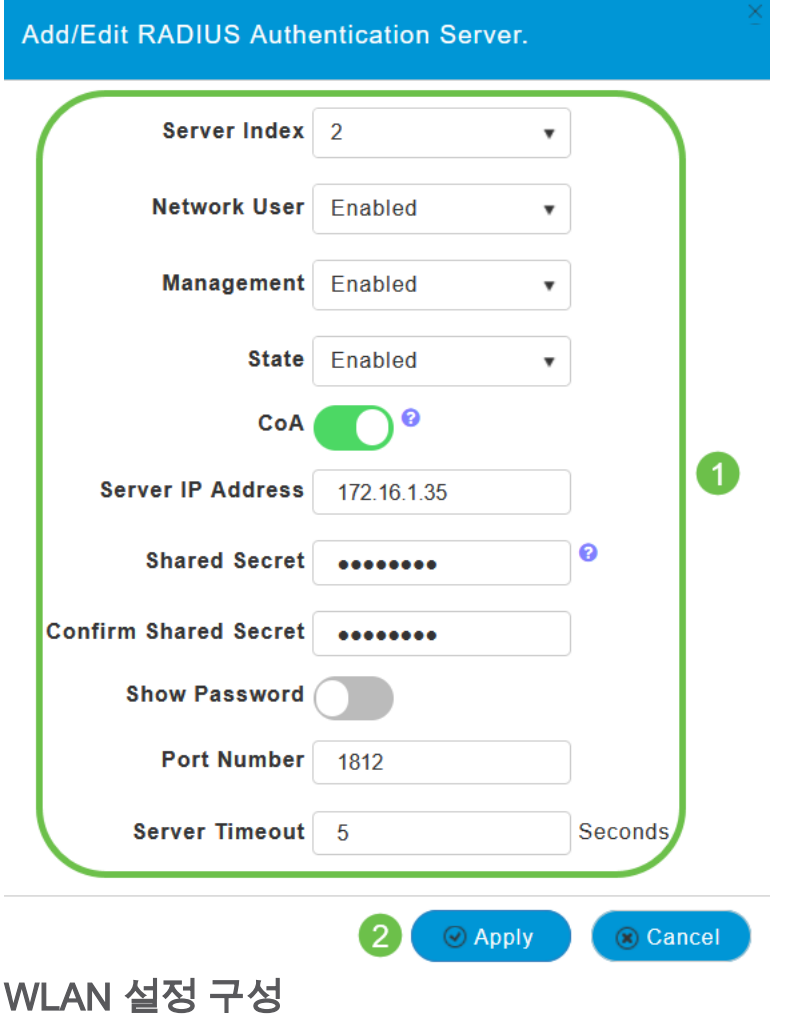

표준 WPA2 개인 보안 WLAN으로 WLAN을 생성합니다.

```
사전 공유 키는 개인 PSK 장치에 사용되지 않습니다. 이는 RADIUS 서버에서 인증되지 않은
디바이스에만 사용됩니다. 이 WLAN에 연결할 장치의 MAC 주소를 이 장치의 허용 목록에
추가해야 합니다.
```
Wireless Settings(무선 설정) > WLANs(WLAN)로 이동합니다.

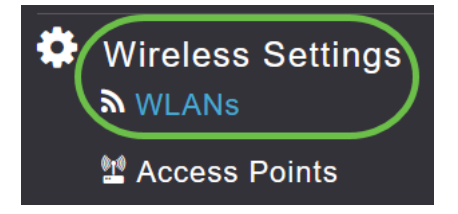

## 2단계

Add new WLAN/RLAN(새 WLAN/RLAN 추가)를 클릭합니다.

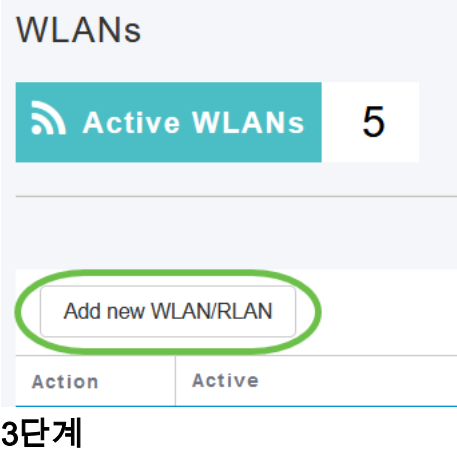

General(일반) 탭에서 WLAN의 Profile Name(프로파일 이름)을 입력합니다.

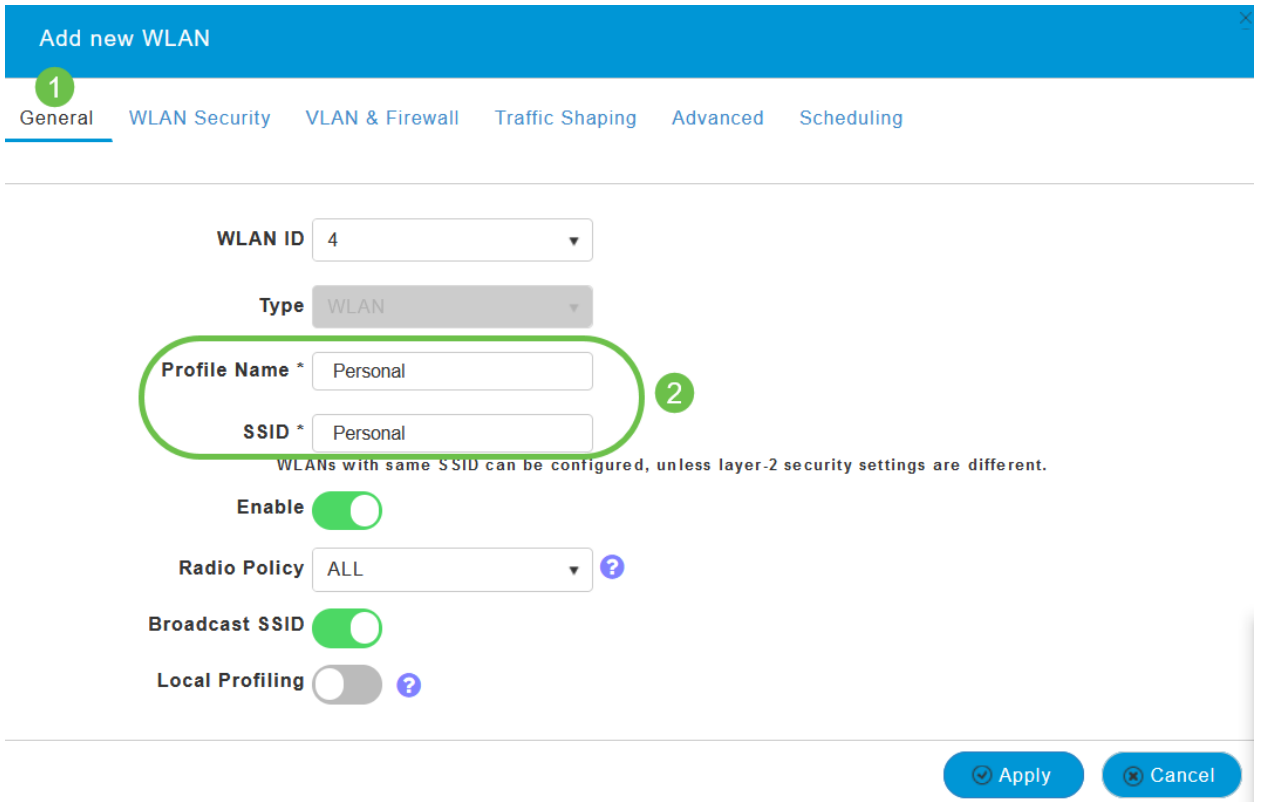

WLAN Security(WLAN 보안) 탭으로 이동하고 토글을 슬라이딩하여 MAC 필터링을 활 성화합니다.

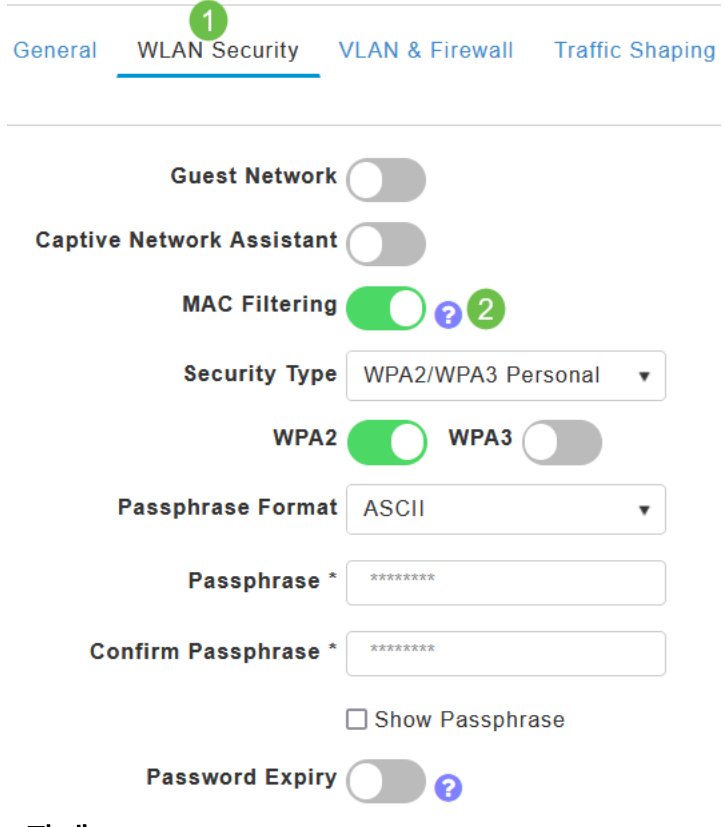

## 5단계

Add RADIUS Authentication Server(RADIUS 인증 서버 추가)를 클릭하여 이전 섹션에 서 구성한 RADIUS 서버를 추가하여 이 WLAN에 대한 인증을 제공합니다.

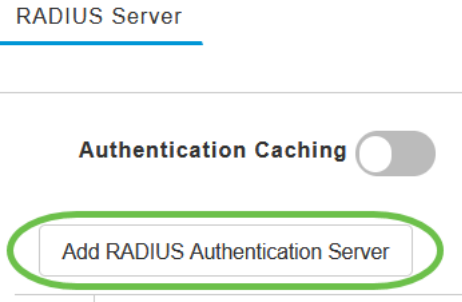

팝업 창이 나타납니다. Server IP Address, State 및 Port Number를 입력합니다. Apply를 클릭합니다.

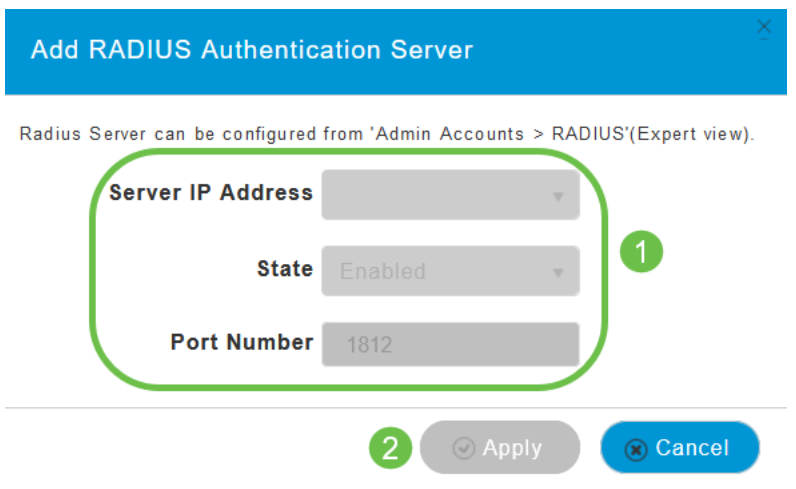

#### 7단계

(선택 사항)

#### 인증 캐싱을 활성화합니다. 이 옵션을 활성화하면 다음 필드가 표시됩니다.

- *User Cache Timeout -* 캐시에서 인증된 자격 증명이 만료되는 기간을 지정합니다.
- *사용자 캐시 재사용* 캐시 시간 초과 전에 자격 증명 캐시 정보를 사용합니다. 기본적으 로
	- 을(를) 사용할 수 없습니다.

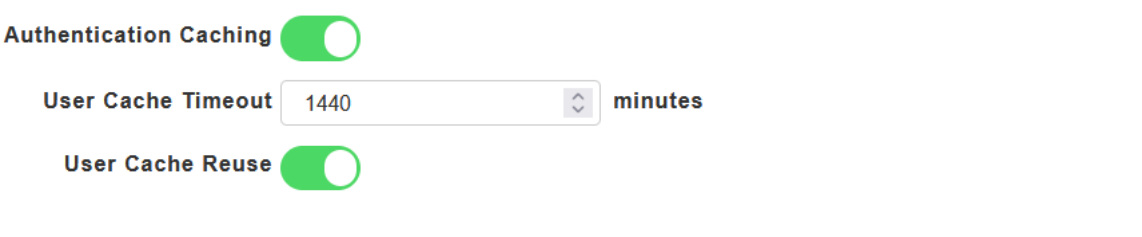

이 기능이 활성화된 경우, 이 서버에 이미 인증된 클라이언트는 향후 24시간 내에 이 WLAN에 다시 연결할 때 RADIUS 서버에 데이터를 전달할 필요가 없습니다.

l

Advanced(고급) 탭으로 이동합니다. 토글을 슬라이딩하여 Allow AAA Override를 활성 화합니다.

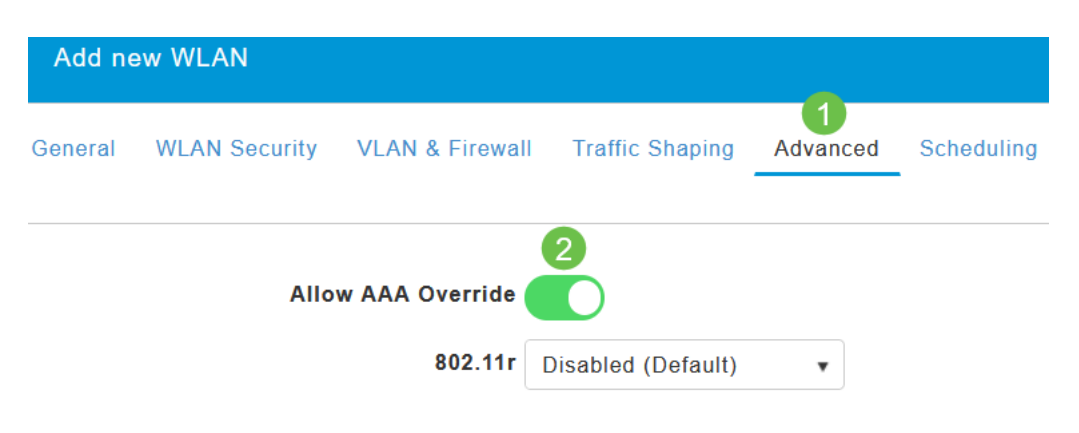

#### 고급 탭은 전문가 보기에 있는 경우에만 표시됩니다.

#### 다음 단계

CBW AP에서 설정을 구성하고 RADIUS 서버를 설정했으면 장치를 연결할 수 있어야 합 니다. 해당 MAC 주소에 대해 구성된 맞춤형 PSK를 입력하면 네트워크에 연결됩니다.

인증 캐싱을 구성한 경우 Admin Accounts(관리 계정) 아래의 Auth Cached Users(인증 캐시된 사용자) 탭으로 이동하여 WLAN에 가입한 디바이스를 볼 수 있습니다. 필요한 경 우 삭제할 수 있습니다.

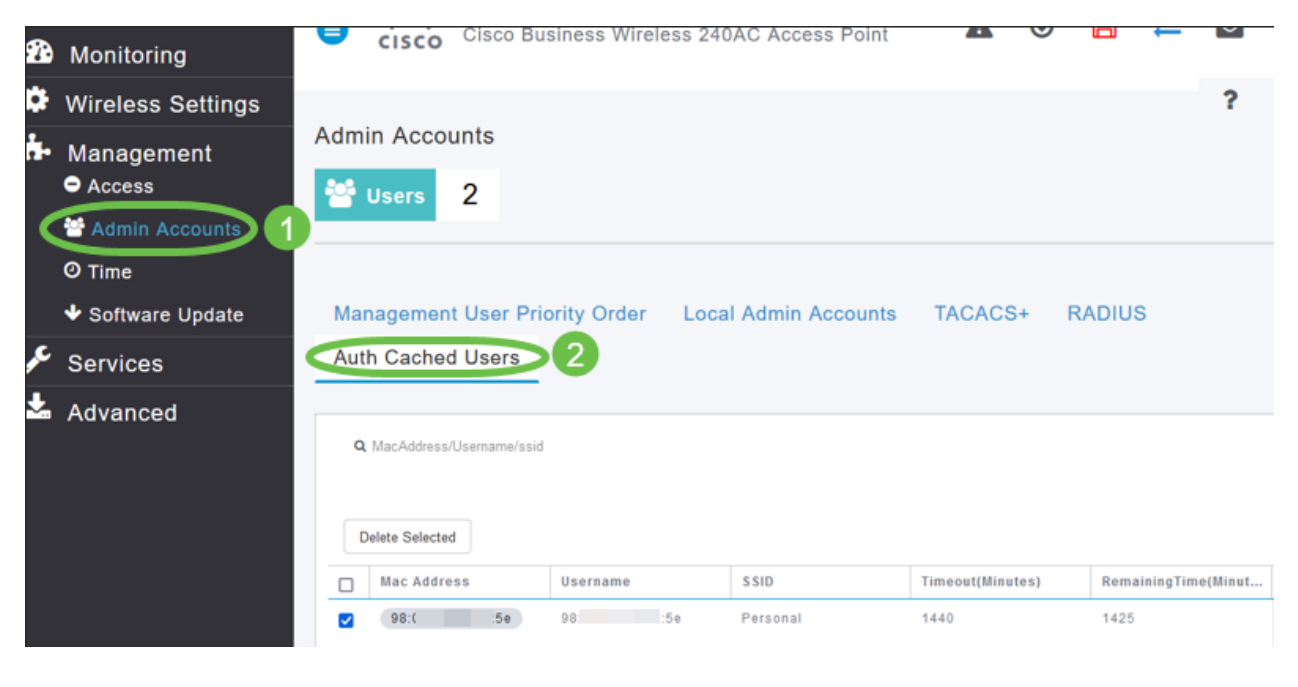

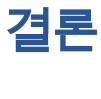

자, 간다! 이제 CBW AP에서 개인 PSK 기능의 혜택을 누릴 수 있습니다.